## मध्यप्रदेश ग्रामीण सड़क विकास प्राधिकरण

(म.प्र.शासन, पंचायत एवं ग्रामीण विकास विभाग के अधीन) खण्ड-2, पंचम तल, पर्यावास भवन, अरेरा हिल्स भोपाल

 $2822$  $/22$  / वि–12 / ग्रासप्रा / IT-1 / 19 क्र.

भोपाल दिनांक0H/03/2019

प्रति

महाप्रबंधक (समस्त), परियोजना क्रियान्वयन इकाई. म.प्र. ग्रामीण सडक विकास प्राधिकरण, 

विषय:-ई-मार्ग Mobile App अंतर्गत Device ID में परिवर्तन विषयक।

उपरोक्त विषयांतर्गत लेख है कि वर्तमान में संधारण कार्यों अंतर्गत किए जाने वाले निरीक्षण NIC द्वारा विकसित ई-मार्ग Mobile App के माध्यम से किए जाते हैं। जैसा कि विदित है कि उक्त Mobile App संबंधित अधिकारी के मोबाईल हेंडसेट में ही Install किए जाने हेत निर्देशित किया गया था। मोबाईल हेंडसेट बदलने अथवा Format होने की स्थिति में वर्तमान में मुख्यालय को लेख किया जाता है, तत्पश्चात मुख्यालय द्वारा NIC से आवश्यक समन्वय स्थापित कर नये मोबाईल हेंडसेट पर App को Install करने की सुविधा दी जाती है।

उपरोक्त प्रक्रिया को अधिक सरल बनाने हेतु अब यह सुविधा संबंधित अधिकारी के GeoReach Login पर दे दी गई है। निरीक्षणकर्ता अधिकारी को मोबाईल बदलने अथवा Format होने की दशा में GeoReach Login पर उपलब्ध "My Setting" Menu में "Reset Mobile ID" option पर Click करके Device ID को Reset किया जा सकेगा। इसके उपरांत संबंधित अधिकारी नये मोबाईल हेंडसेट में उपरोक्त ऐप को पूनः Install कर सकेंगे ।

ज्ञातव्य है कि यह सुविधा केवल उन्ही अधिकारियों के Login पर उपलब्ध रहेगी जिन्हें ई-मार्ग में निरीक्षण की सुविधा प्राप्त है।

उपरोक्त प्रक्रिया आज दिनांक से प्रभावशील होगी तथा इसके लागू होने के फलस्वरूप उपरोक्त हेतू मुख्यालय से पत्राचार की आवश्यकता नहीं होगी।

संलग्नः-उपरोक्तानुसार विस्तृत प्रपत्र (Screenshots सहित)

 $Rum^{3}-(31)9$ 

मुख्य महाप्रबंधक(निविदा एवं ई—गवर्नेंस) म.प्र. ग्रामीण सडक विकास प्राधिकरण. भोपाल भोपाल दिनांक 0<sup>9</sup>/03/2019

2823

 $7/22$  / वि-12 / ग्रासप्रा / IT-1 / 19 पु.क्र. प्रतिलिपि—

- 1. प्रमुख अभियंता, म.प्र.ग्रामीण सड़क विकास प्राधिकरण, भोपाल (म.प्र.)
- 2. मुख्य महाप्रबंधक (समस्त), म.प्र.ग्रामीण सड़क विकास प्राधिकरण, (म.प्र.)
- 3. श्री विवेक चितले, अतिरिक्त राज्य सूचना-विज्ञान अधिकारी, एन.आई.सी., विंध्याचल भवन, भोपाल(म.प्र.) Onu == 13/19
	- की ओर सूचनार्थ ।

मुख्य महाप्रबंधक (निविदा एवं ई-गवर्नेंस) म.प्र. ग्रामीण सडक विकास प्राधिकरण, भोपाल

## Steps for Resetting Mobile Device lD for eMARG application

In My Settings option, tab for <Reset Mobile ID> is available. This option need to be exercised in following cases:

- 1. In case you change your mobile device and you want to install mobile app (for eMarg Inspection) on new device.
- 2. You exercise Factory Reset option of your mobile

清学

3. Andriod OS version is updated of your mobile.

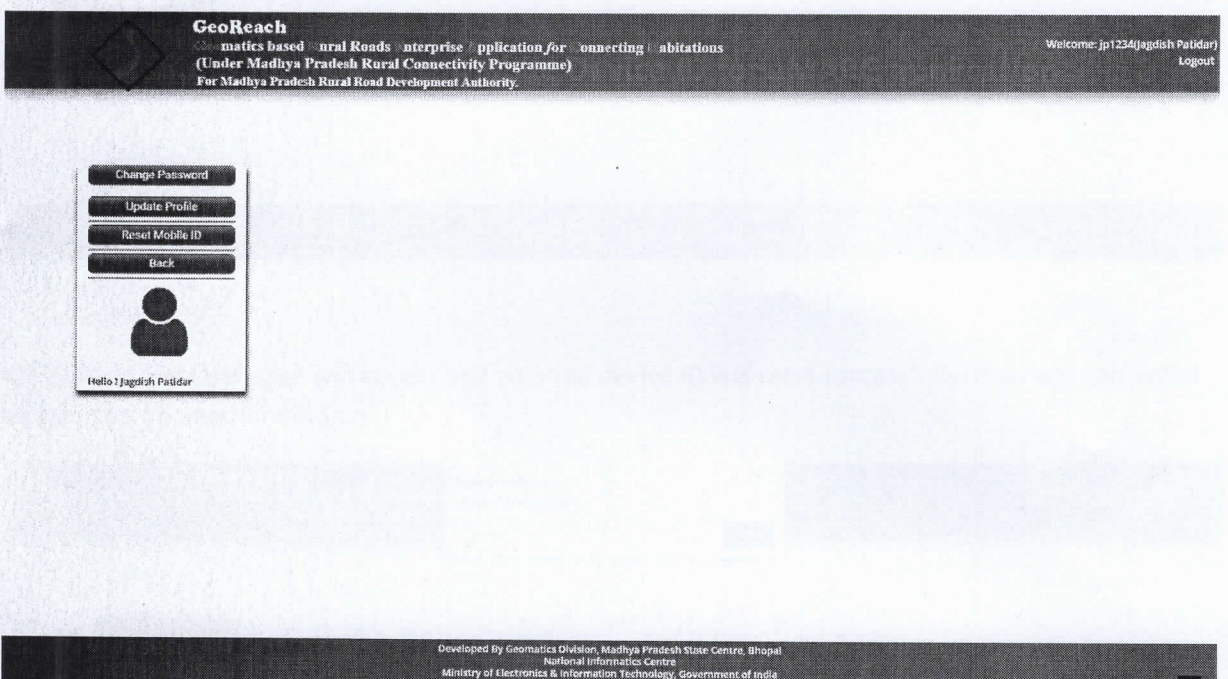

Click on it to reset your mobile lD. System asks for confirmation.

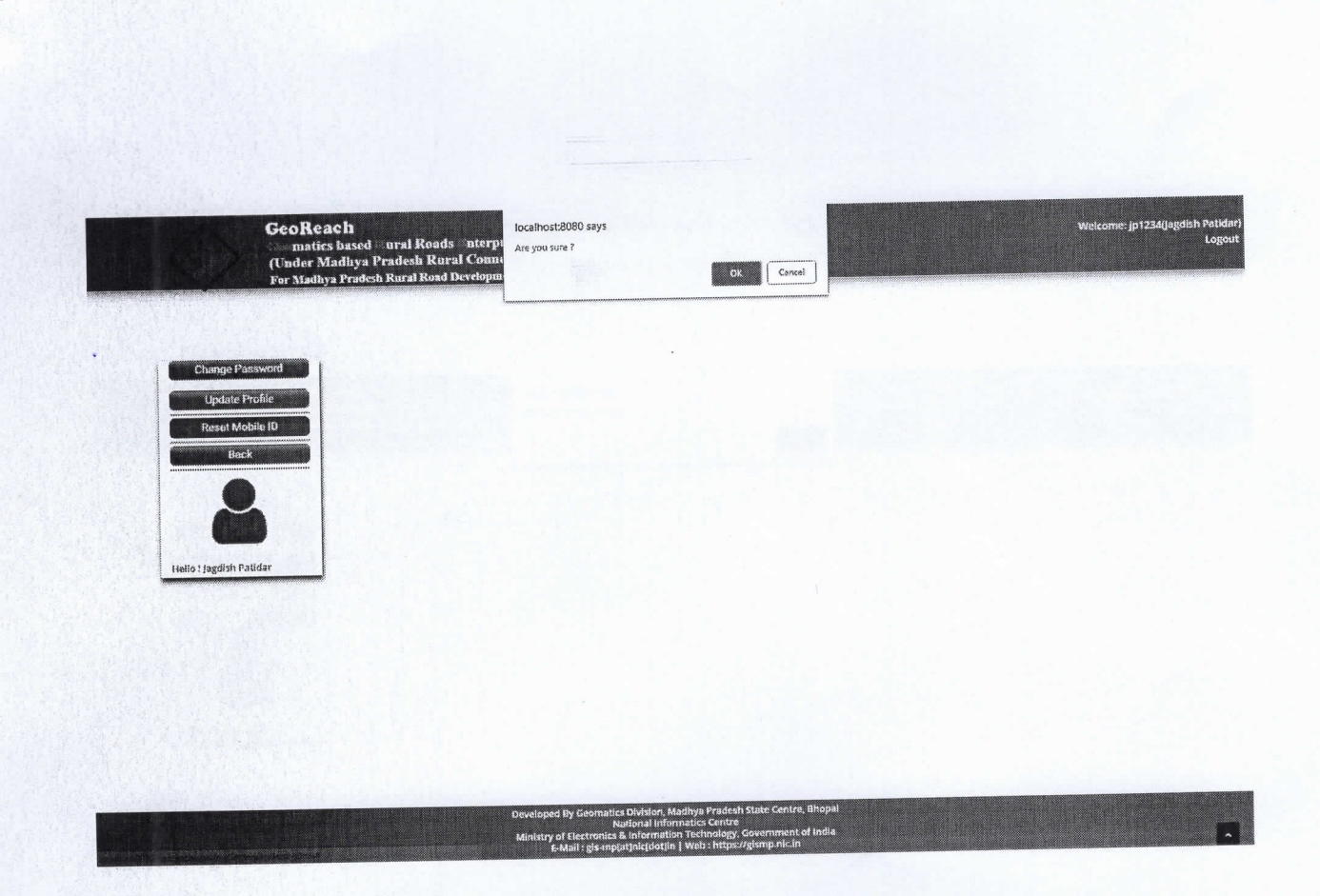

Click OK, success message will appear and your old device ID will reset successfully. Now you can install mobile app on another device.

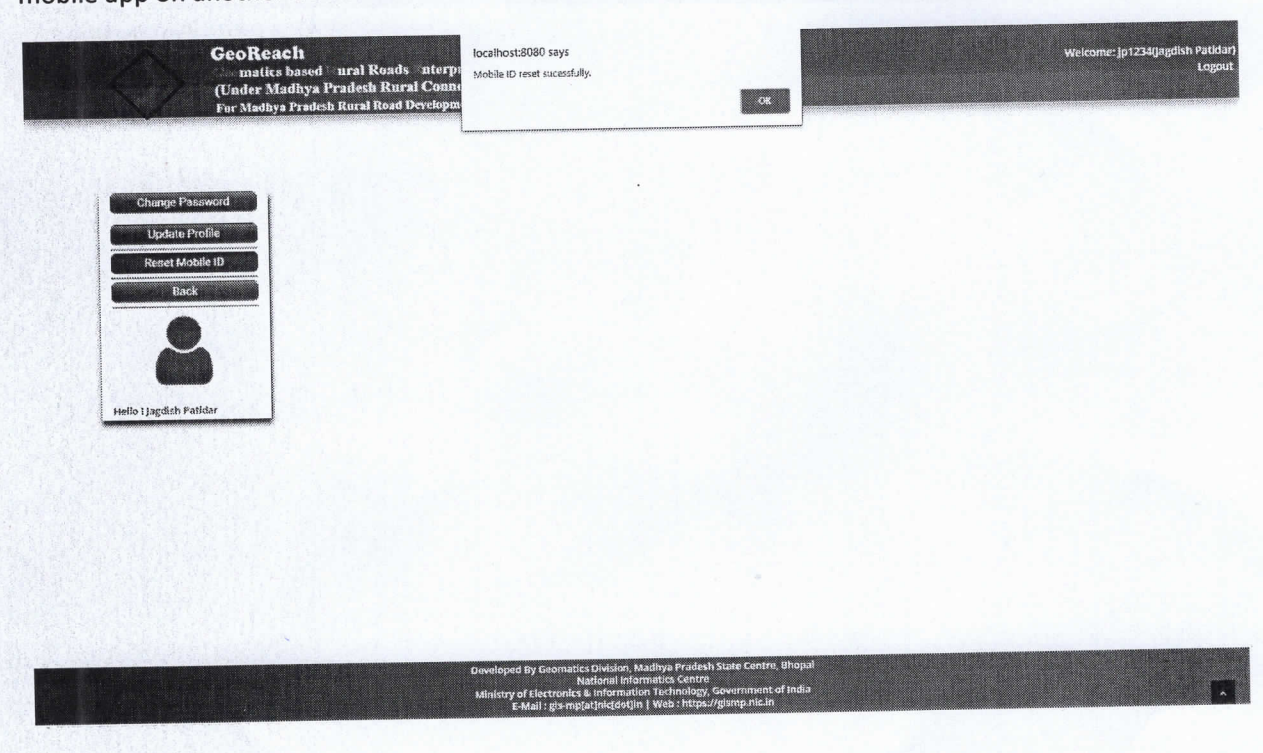

If you have not installed the Mobile App ever before and still click on <Reset Mobile ID>. System will give following message.

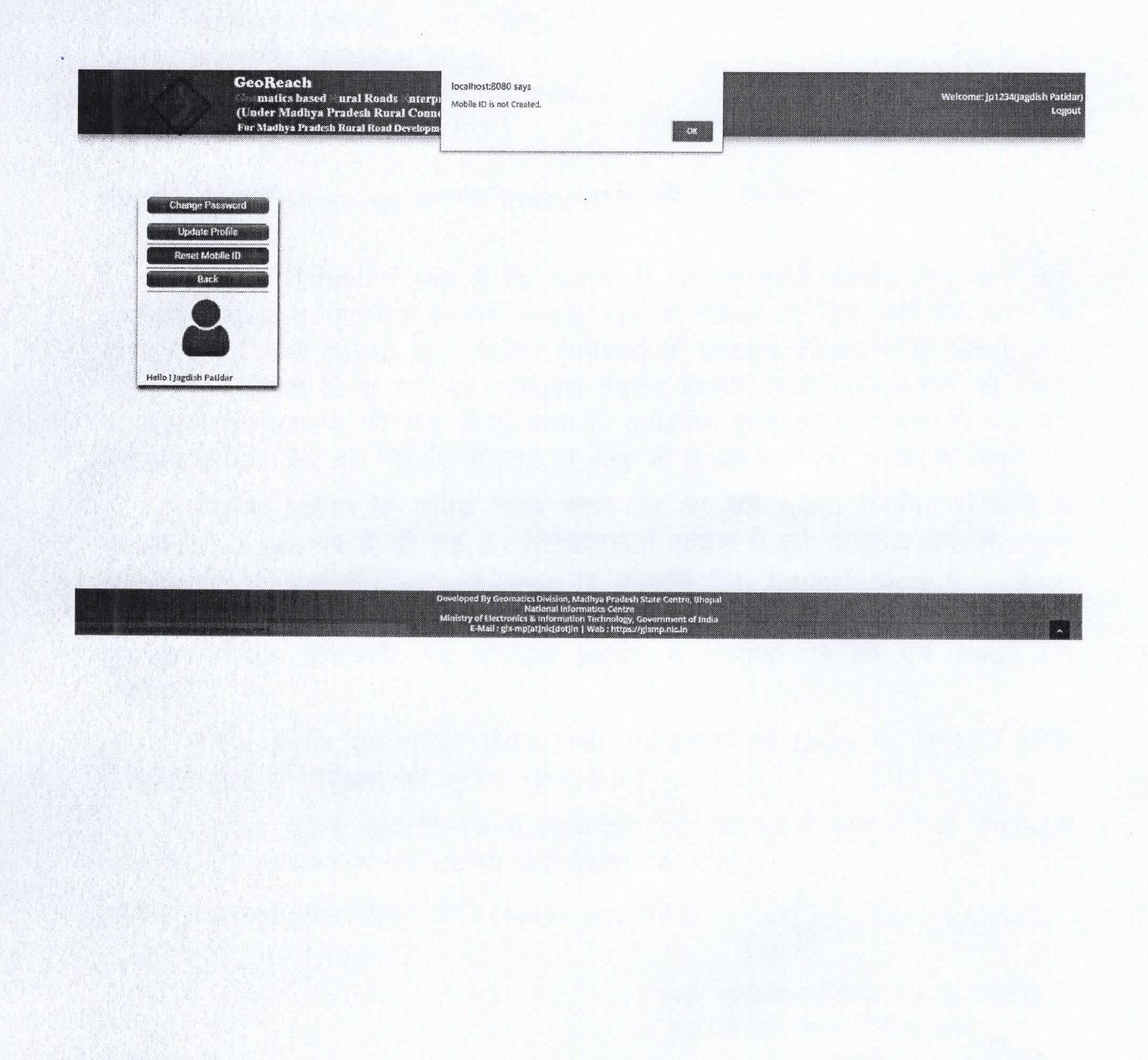